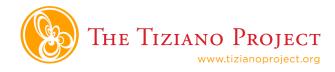

1) Go to http://www.dipity.com/ and click:

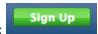

2) Fill in the prompts in this window:

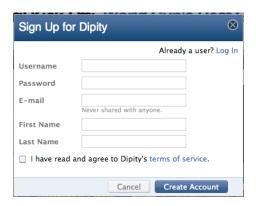

- 3) You can use your other social networks to fill out your profile information, but this is not necessary. If you want to do this, click on the social networks you belong to and enter your login to import the information.
- 4) Your landing page will show a timeline of your Dipity activities. Scroll down and click "Add A Topic" to start a new timeline

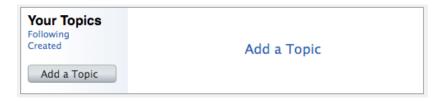

5) Choose "blank" topic and give your topic a **title**, **description** and **picture** that represents the topic. You can upload the picture from your computer or add a link to a picture online.

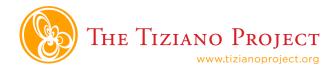

| Make a topic from existing sites or by crafting your own. |                                                                                                    |                                           |                                           |                                           |
|-----------------------------------------------------------|----------------------------------------------------------------------------------------------------|-------------------------------------------|-------------------------------------------|-------------------------------------------|
| Web Search                                                | RSS Feed                                                                                                    | Blank                                     |                                           |                                           |
|                                                           |                                                                                                    |                                           |                                           |                                           |
| Title                                                     | Tiziano In Iraq                                                                                                    |                                           |                                           |                                           |
| Description                                               | Three Americans come to Iraq to teach new media journalism. There they find citadels, coffins, crazy drivers and many cups of chai tea. |                                           |                                           |                                           |
| Topic Picture                                             | Timelii Upload or Image 353170@N07/4675443984/ OK                                                                                       |                                           |                                           |                                           |
| Tags                                                      | Tiziano, Iraq, Kurdistan, Iraq border crossing,                                                                                         |                                           |                                           |                                           |
| Theme                                                     | Free                                                                                                    | dinner<br>May 23, 2008 3:39 F             | dinner<br>May 23, 2008 3:39 P             | dinner<br>May 23, 2006 3:39 P             |
|                                                           |                                                                                                    | O Classic                                 | Mono (default)                            | O Mono (default)                          |
|                                                           | Premium Upgrade Now!                                                                                                    | playing with Madac<br>May 23, 2008 8:37 / | playing with Madag<br>May 23, 2005 8:37 / | playing with Madan<br>May 23, 2008 8:37 A |
|                                                           |                                                                                                    | O Dark                                    | Red Rain                                  | Sunrise                                   |
| Timezone                                                  | (GMT+02:00)                                                                                                    | Cairo                                     |                                           | •                                         |

**Tags** are words that relate to the topic and are used by google to make it easier to find your timeline. Think of words people would use to search online for your topic.

Pick a free **theme.** This is the background color of your timeline.

Pick your time zone. Then, create topic!

6) Now you have a blank timeline that should look like this:

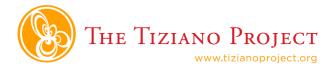

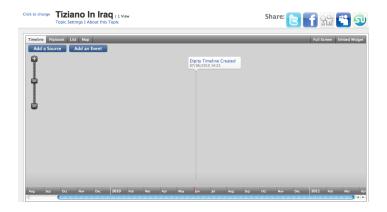

To start filling in the timeline, click:

Add an Event

7) Next you will see a popup window

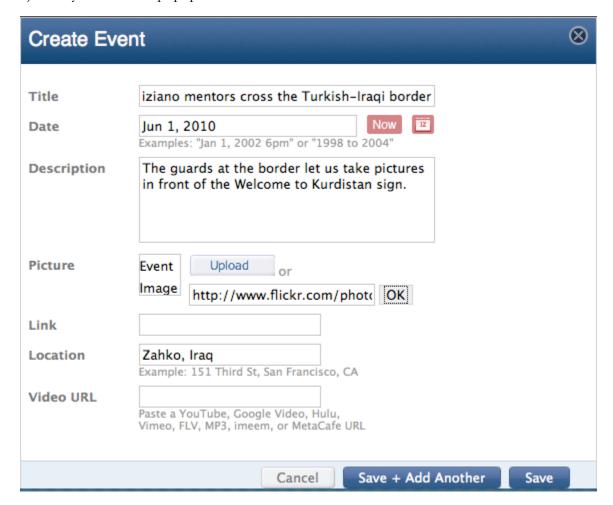

Create a short and descriptive title.

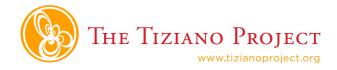

The **date** will determine where it is placed on the timeline.

The **description** is a short story about this event that people can read when they click on it.

You can add a **picture** that describes your event from a file on your computer or by adding a link from the Internet.

If you want, you can add a **link** to another website with more information about the event.

You can also add a URL to a video that will go in the event window.

When you are done, click save. Or, to add another event right away, click Save + Add Another

Your event is now part of the timeline. Add as many as you want until the timeline is complete.

## TO EDIT OR DELETE AN EVENT:

Click on the event you want to edit. It should pop up like this:

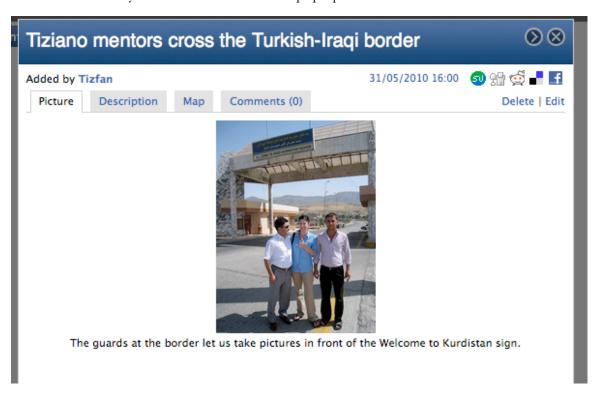

In the top right corner, click **Delete** to erase the event from the timeline.

Click **Edit** to return to the window in step 7 and change anything about the event. Then click **Save** 

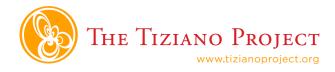

## TO EMBED THE TIMELINE ON ANOTHER SITE

To get the embed code to share this timeline on another site, click

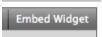

on the top right corner.

The following window will pop up:

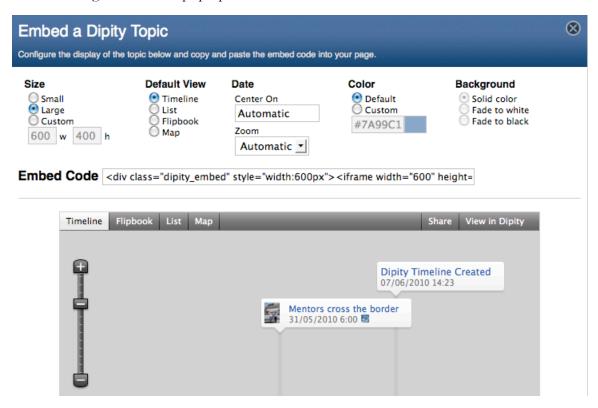

Choose the **size** you want the timeline to be displayed at on the site you will embed it in.

**Default view** lets you choose which tab on the timeline shows up automatically. You can make your timeline show up as a list, a series of pictures or a big map. If you don't choose anything, it will look like the timeline you created.

Choose a **color** that goes with the website you are putting it on. This is optional.

Choose how the **background** shows up. This is optional.

You can see what the timeline will look like in the preview below the Embed Code. Once you like how it looks, copy the code in the window.

Embed Code <div class="dipity\_embed" style="width:600px"> <iframe width="600" height=</pre>

You can then paste the code into the appropriate window on another website.